Microsoft Defender for mac を完全消去し、再インストールする方法

① mac 上でターミナルを起動します。

※ターミナルはアプリケーションにあるユーティリティ内にあります。

起動して「sudo '/Library/Application Support/Microsoft/Defender/uninstall/uninstall'」 と入力して Enter を押下してください。mac 管理者パスワードを尋ねられた場合は、パス ワードを入力してください。

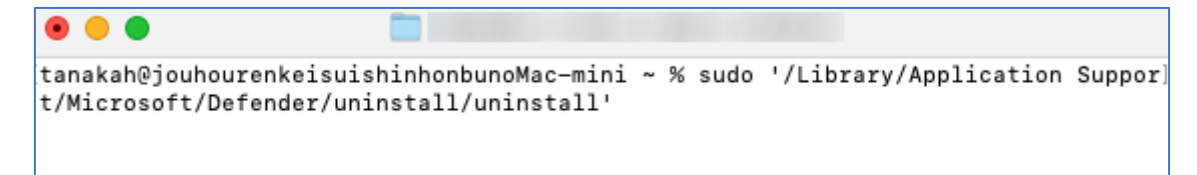

② 処理が進行します(下図左)。しばらく待つと、中央にメッセージ(下図右)が表示され て処理が停止するので中央メッセージの OK をクリックしてください。

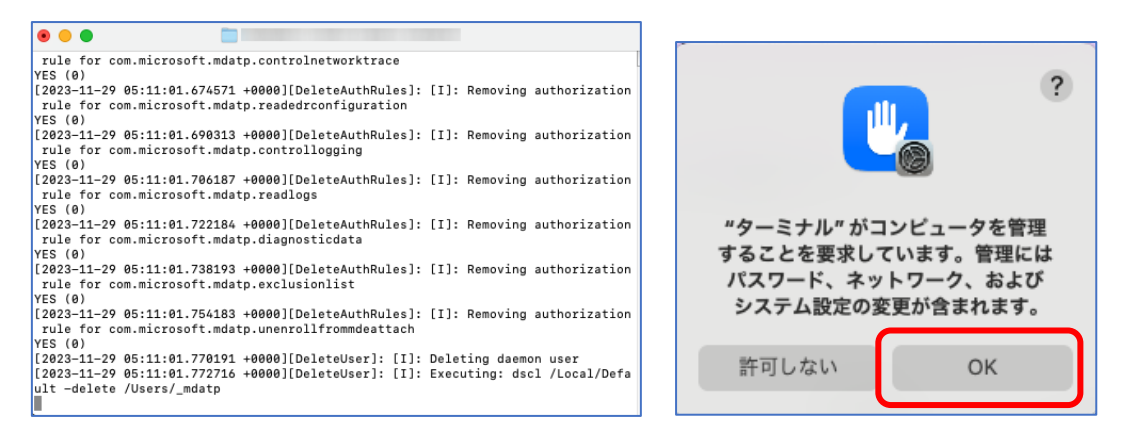

③ さらに処理が進行します。ターミナルの初期状態「ユーザー名@コンピューター名 - %」 が表示されて停止したところで終了です(下図左)。Mac 画面右上のアイコン(下図右) やアプリケーション内の「Microsoft Defender」もなくなっていることを確認してくださ い。

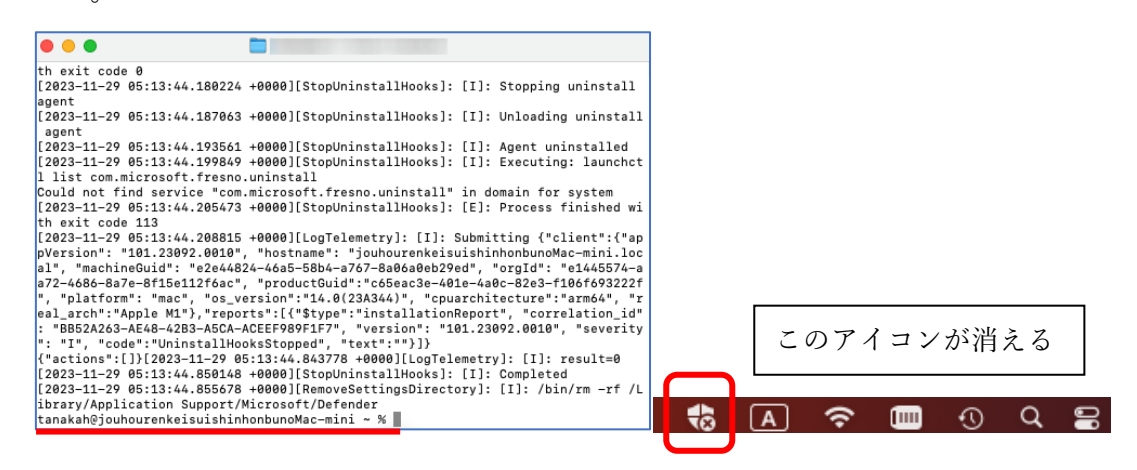

- ④ mac を再起動し、インストールマニュアルに沿ってインストーラーを再度入手してくだ さい。再入手したインストーラーを使って、Microsoft Defender for mac を再インストー ルしてください。構成情報についても再度ターミナルで投入し直してください。 ※SharePoint 内でのインストーラー入手フォームの動作を若干変更しました。
- ⑤ 構成情報が正しくなったかどうか確認するため、ターミナル起動して「mdatp health field org\_id」(health スペース マイナス 2 つ field 等の順 ※マイナス 2 つに注意)と入 力して Enter を押下してください。"e1445574-"で始まる文字列が表示されれば正しい構 成情報でインストールできています。

. . .  $\blacksquare$ Last login: Mon Dec 4 13:56:12 on ttys000 tanakah@jouhourenkeisuishinhonbunoMac-mini ~ % mdatp health --field org\_id  $\mathbb{1}$ "e1445574π. tanakah@jouhourenkeisuishinhonbunoMac-mini ~ % ~ マイナス2つ

以上、ご利用の皆様にはお手数をお掛けしますが、よろしくお願いいたします。